# **INSPIRON™**

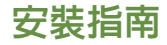

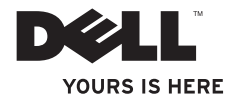

# **INSPIRON™**

安裝指南

法規型號:DCME 和 D06M 法規類型:D06M001

### 註、警示和警告

註:「註」表示可以協助您更有效地使用電腦的重要資訊。

警示:「警示」表示有可能會損壞硬體或導致資料遺失,並告訴您如何避免發生此類問 題。

「警告」表示有可能會導致財產損失、人身傷害甚至死亡。

本文件中的資訊如有變更,恕不另行通知。

**© 2010 Dell Inc.** 版權所有,翻印必究。

\_\_\_\_\_\_\_\_\_\_\_\_\_\_\_\_\_\_

未經 Dell Inc. 書面許可,嚴禁以任何形式複製這些資料。

本文中使用的商標:**Dell**、**DELL** 徽標、**YOURS IS HERE**、**Inspiron**、**Solution Station** 和 **DellConnect** 是 Dell Inc. 的商 標;**Intel**、**Celeron** 和 **Pentium** 是 Intel Corporation 在美國和其他國家/地區的註冊商標,**Core** 是 Intel Corporation 在美國和其他國家/地區的商標;**AMD**、**AMD Sempron**、**AMD Athlon**、**AMD Phenom** 和 **ATI Radeon** 是 Advanced Micro Devices, Inc 的商標;**Microsoft**、**Windows**、**Windows Vista** 和 **Windows Vista** 開始按鈕徽標是 Microsoft Corporation 在美國和/或其他國家/地區的商標或註冊商標; Blu-ray Disc 是 Blu-ray Disc Association 的商標;藍芽 是 Bluetooth SIG, Inc. 擁有的註冊商標,並授權給 Dell 使用。

本文件中使用的其他商標和產品名稱是指擁有相應商標和產品名稱的公司實體或其製造的產品。Dell Inc. 對其他 公司的商標和產品名稱不擁有任何專有權益。

**2010** 年 **3** 月 **P/N 4K7NV Rev. A00**

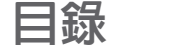

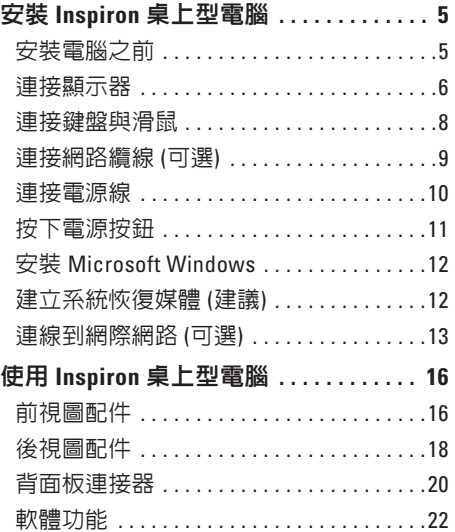

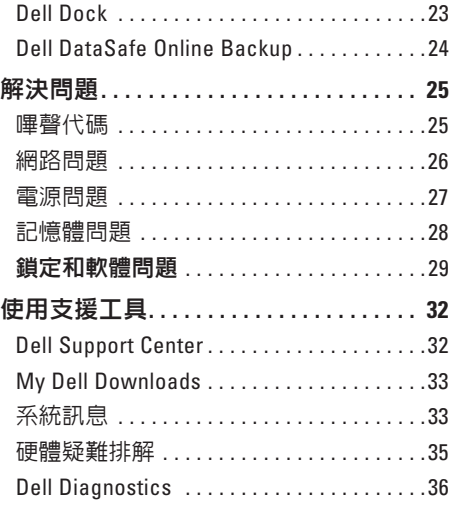

#### 目錄

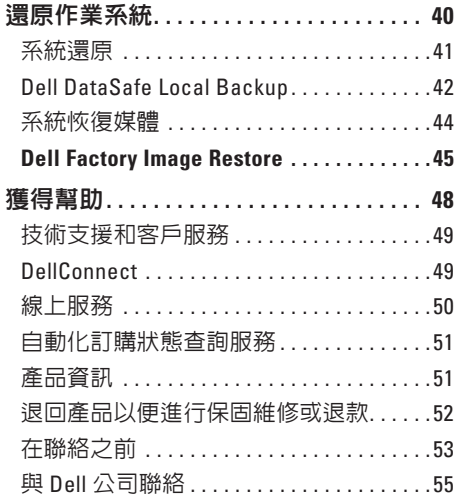

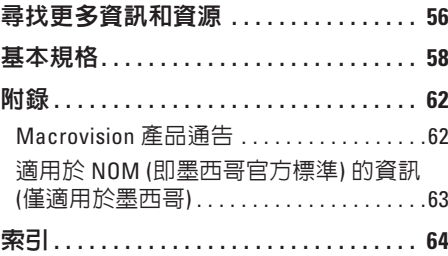

### <span id="page-6-0"></span>安裝 **Inspiron** 桌上型電腦

本章節提供安裝 Inspiron™ 桌上型電腦的相關 資訊。

警告:開始執行本章節中的任何程序

之前,請先閱讀電腦隨附的安全資訊。 若要獲得其他安全性方面的最佳實踐資 訊,請參閱 **Regulatory Compliance (**法規 遵循**)** 首頁:

**www.dell.com/regulatory\_compliance**。

### 安裝電腦之前

放置電腦時,請選擇可輕鬆連接至電源且通 風良好的位置,並將電腦放置在平坦的表面 上。

電腦周圍空氣流通不暢可能會造成電腦過 熱。為了防止過熱,請確保在電腦後面至少 留出 10.2 cm (4 吋) 的空隙, 在所有其他面至 少留出 5.1 cm (2 吋) 的空隙。不得將已開機 的電腦放置在密閉的空間 (例如機櫃或抽屜) 中。

### <span id="page-7-0"></span>連接顯示器

您的電腦具有內建 VGA 和 HDMI 影像連接 器。

註:如果您購買了分離式圖形卡,則會 提供 DVI 連接器。

您可以在 **www.dell.com** 上購買 HDMI 轉 DVI 配接器和附加的 HDMI 或 DVI 纜線。

根據您的電腦和顯示器上提供的連接器使用 相應的纜線。請參閱下表來識別您的電腦和 顯示器上的連接器。

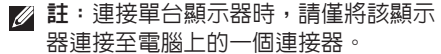

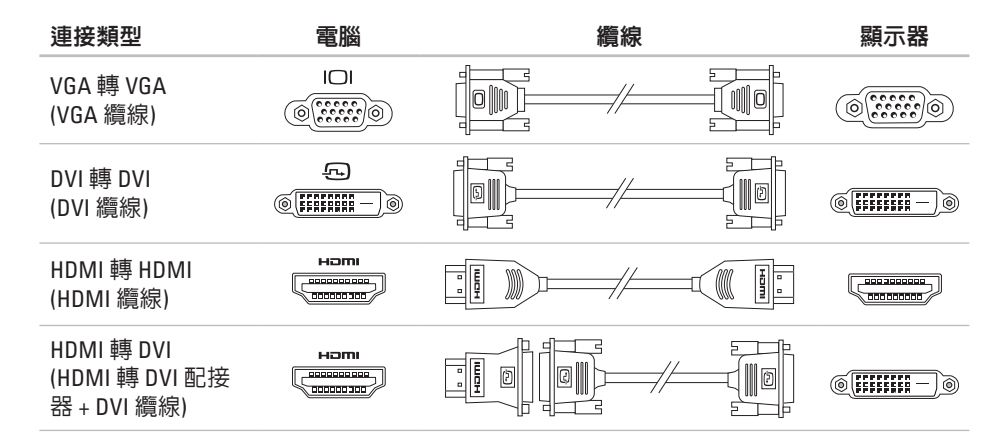

### <span id="page-9-0"></span>連接鍵盤與滑鼠

將 USB 鍵盤與滑鼠連接至電腦背面板上的 USB 連接器。

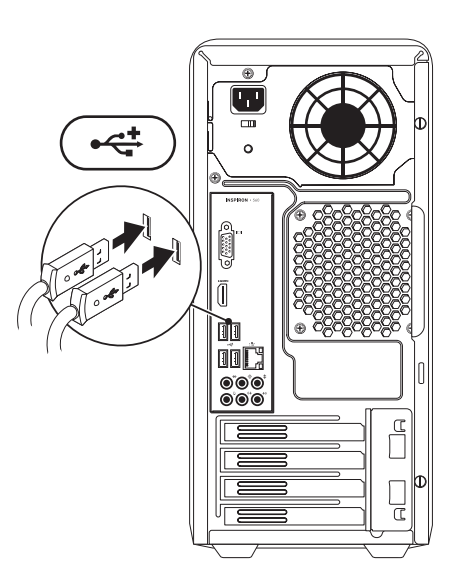

### <span id="page-10-0"></span>連接網路纜線 **(**可選**)**

網路連線不是完成電腦安裝的必需程序,但 是,如果您有使用纜線連線 (例如寬頻裝置或 乙太網路插孔) 的現有網路或網際網路連線, 則可以立即進行連線。

■ 註:請僅使用乙太網路纜線連接至網 路連接器 (RJ45 連接器)。請僅將電話線 連接至數據機連接器 (RJ11 連接器),而 不要將其連接至網路連接器 (RJ45 連接 器)。

若要將您的電腦連接至網路或寬頻裝置,請 將網路續線的一端連接至網路連接埠或實頻 裝置。將網路纜線的另一端連接至電腦背面 板上的網路連接器 (RJ45 連接器)。聽到卡嗒 聲表示網路纜線已穩固連接。

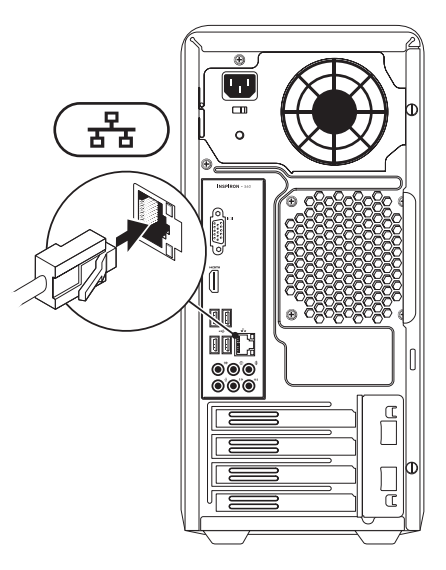

### <span id="page-11-0"></span>連接電源線

#### 警示:為避免損壞電腦,請確保將電壓 選擇器切換開關設定為與您所在位置的 交流電源最接近的電壓。

若要找到電壓選擇器切換開關,請參閱第 [18](#page-19-1) 頁的「後視圖配件」。

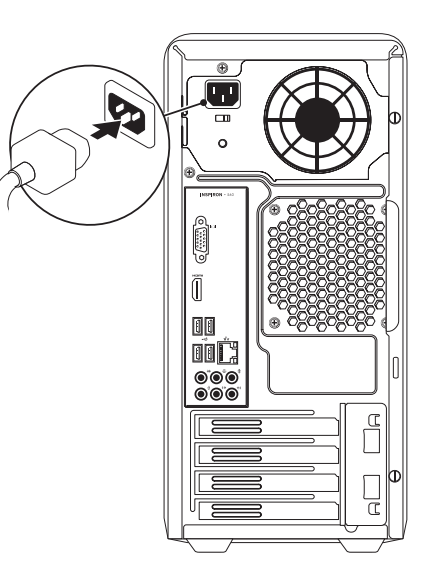

### <span id="page-12-0"></span>按下電源按鈕

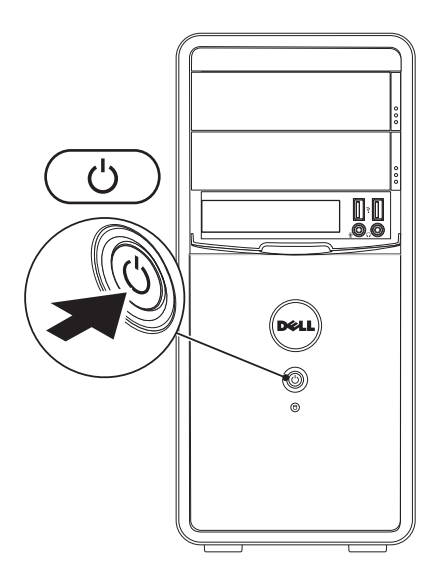

### <span id="page-13-0"></span>安裝 **Microsoft Windows**

您的 Dell 電腦預組態為 Microsoft ® Windows® 作業系統。若是首次安裝 Windows,請按照 螢幕上的說明進行操作。這些步驟是強制性 的,而且可能需要花點時間完成。Windows 安裝螢幕將引導您執行數個程序,包括接受 授權合約、設定偏好設定以及設定網際網路 連線。

#### 警示:請勿中斷作業系統的安裝程序。 否則可能會造成電腦無法使用,而且您 將需要重新安裝作業系統。

- 2 註:為確保電腦發揮最佳效能,建議您 為電腦下載並安裝最新的 BIOS 和驅動 程式,這些程式可在 **support.dell.com** 取 得。
- 註:若要獲得有關作業系統和功能的更 多資訊,請參閱

**support.dell.com/MyNewDell**。

### 建立系統恢復媒體 **(**建議**)**

■ 註:建議您在安裝 Microsoft Windows 時 便建立系統恢復媒體。

可使用系統恢復媒體將您的電腦還原至您購 買電腦時其所處的作業狀態,同時保留資料 檔案 (而不需要使用**作業系統**光碟)。如果對 硬體、軟體、驅動程式或其他系統設定所做 的變更使電腦處於不理想的作業狀態,您可 以使用系統恢復媒體。

您需要具備以下條件才能建立系統恢復媒 體:

- Dell DataSafe Local Backup
- 容量至少為 8 GB 的 USB 鑰匙或 DVD-R/ DVD+R/Blu-ray Disc™

#### <span id="page-14-0"></span>■ 註: Dell DataSafe Local Backup 不支援可 重寫光碟。

若要建立系統恢復媒體,請:

- **1.** 確定電源線已連接且電腦已開啟。
- **2.** 在電腦中插入光碟或 USB 鑰匙。
- 3. 按一下開始 → 程式集 → Dell **DataSafe Local Backup**。
- **4.** 按一下 **Create Recovery Media (**建立恢復 媒體**)**。
- **5.** 按照螢幕上的說明進行操作。
- 2 註:若要獲得有關使用系統恢復媒體的 資訊,請參閱第 [44](#page-45-1) 頁的「系統恢復媒 體」。

### 連線到網際網路 **(**可選**)**

若要連線到網際網路,您需要外接式數據機 或網路連線以及網際網路服務提供者 (ISP)。 如果您原先並未訂購外接式 USB 數據機或 WLAN 配接器,您可以從 **www.dell.com** 上 購買。

#### 設定有線連線

- 如果您使用的是撥號連線,請先將電話線 連接至可選數據機和牆上的電話線插孔, 然後再設定網際網路連線。
- 如果您使用的是 DSL 或纜線/衛星數據機 連線,請與您的 ISP 或行動電話服務部門 聯絡以獲得有關設定的說明。

若要完成有線網際網路連線的設定,請按照 第 [14](#page-15-0) 頁的「設定網際網路連線」中的說明進 行操作。

#### <span id="page-15-1"></span>設定無線連線

■ 註:若要設定無線路由器,請參閱路由 器隨附的說明文件。

需要先連接至無線路由器,才能使用無線網 際網路連線。

若要設定無線路由器連線,請:

**Windows Vista®**

- **1.** 儲存並關閉所有開啟的檔案,結束所有開 啟的程式。
- 2. 按一下**開始 4 → 連線到**。
- **3.** 按照螢幕上的說明完成設定。

**Windows® 7**

- **1.** 儲存並關閉所有開啟的檔案,結束所有開 啟的程式。
- 2. 按一下**開始 <del>☞</del> → 控制台**。

**3.** 在搜尋方塊中,鍵入網路,然後按一下網 路和共用中心 → 連線到網路。

**4.** 按照螢幕上的說明完成設定。

#### <span id="page-15-0"></span>設定網際網路連線

ISP 和 ISP 提供的服務因國家/地區而異。請 與您的 ISP 聯絡以得知當地提供的服務。

如果您過去曾成功連線到網際網路,但現在 卻無法連線,則 ISP 服務可能已由斷。請與 您的 ISP 聯絡以檢查服務狀態,或稍後再次 嘗試連線。

請準備好您的 ISP 資訊。如果您沒有 ISP,則 連線到網際網路精靈可協助您獲得 ISP。

若要設定網際網路連線,請:

#### **Windows Vista**

- **1.** 儲存並關閉所有開啟的檔案,結束所有開 啟的程式。
- 2. 按一下**開始 <del>@</del> → 控制台**。
- **3.** 在搜尋方塊中,鍵入網路,然後按一下網 路和共用中心 → 設定連線或網路 → 連線 到網際網路。 螢幕上會顯示連線到網際網路視窗。
- 註:如果您不知道要選擇何種連線類 型,請按一下**協助我選擇**或與您的 ISP 聯絡。
- **4.** 按照螢幕上的說明進行操作,使用 ISP 提 供的設定資訊完成設定。

#### **Windows 7**

- **1.** 儲存並關閉所有開啟的檔案,結束所有開 啟的程式。
- 2. 按一下**開始 <del>◎</del> → 控制台**。
- **3.** 在搜尋方塊中,鍵入網路,然後按一下網 路和共用中心 → 設定新的連線或網路 → 連線到網際網路。 螢幕上會顯示連線到網際網路視窗。
- 註:如果您不知道要選擇何種連線類 型,請按一下協助我選擇或與您的 ISP 聯絡。
- **4.** 按照螢幕上的說明進行操作,使用 ISP 提 供的設定資訊完成設定。

## <span id="page-17-0"></span>用 **I n s p i r o n** 桌 上 型 電 腦

本章節提供關於 Inspiron™ 桌上型電腦所提供 配件的資訊。

### 前 視 圖 配 件

- 1 光碟機退出按鈕 (2 個) 按下該按鈕可 彈出光碟機承載器。
- 使<br><sub>苹酢</sub>前 1 2 3 16 **2 U S B 2 . 0** 連 接 器 **( 2** 個 **)** — 連 接 偶 爾 連接的 USB 裝置,例如記憶體鑰匙、 數位相機和 MP3 播放機。
	- **3 耳機連接器** ― 連接耳機。

註:若要連接主動式喇叭或音效系統, 請使用電腦背面的音效連接器。

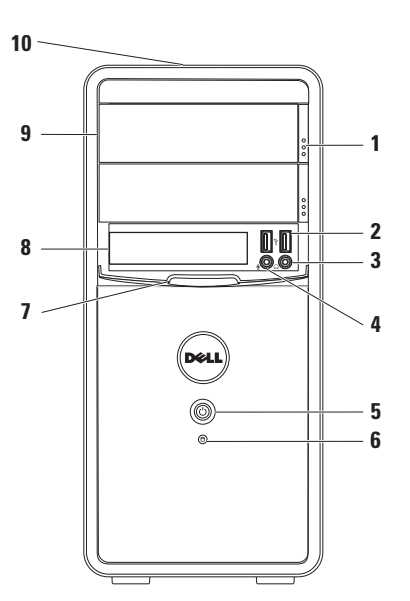

#### 4 【<sup>要】</sup>信號線輸入或麥克風連接器 — 連 接麥克風進行語音輸入或連接音效纜 線進行音效輸入。

5  $\Box$  電源按鈕 — 按下該按鈕可開啓或 關閉電腦。此按鈕中央的指示燈可指 示電源狀態。

註:若要獲得有關電源問題的資訊, 請參閱第 [27](#page-28-1) 頁的「電源問題」。

- 6  $\Box$  硬碟機活動指示燈 在電腦讀取 或寫入資料時亮起。指示燈呈白色閃 爍表示硬碟機正處於活動狀態。
	- 警示:為避免資料遺失,請勿在 硬碟機活動指示燈閃爍時關閉電 腦。
- **7 FlexBay** 護蓋 遮蓋 FlexBay 插槽。
- **8 FlexBay** 插槽 可支援一個可選媒體 卡讀取器或一個其他硬碟機。
- **9** 光碟機 **(2** 個**)** 播放或錄製 CD、DVD 和 Blu-ray Disc (可選)。將光碟放在光 碟機承載器上時,請確保列印面或書 寫文字的一面朝上。
- **10** 服務標籤和快速服務代碼 **(**位於機箱頂 部並靠向機箱背面**)** — 在您存取 Dell 支 援 Web 站台或聯絡技術支援人員時, 可協助識別您的電腦。

<span id="page-19-0"></span>使用 **Inspiron** 桌上型電腦

### <span id="page-19-1"></span>後視圖配件

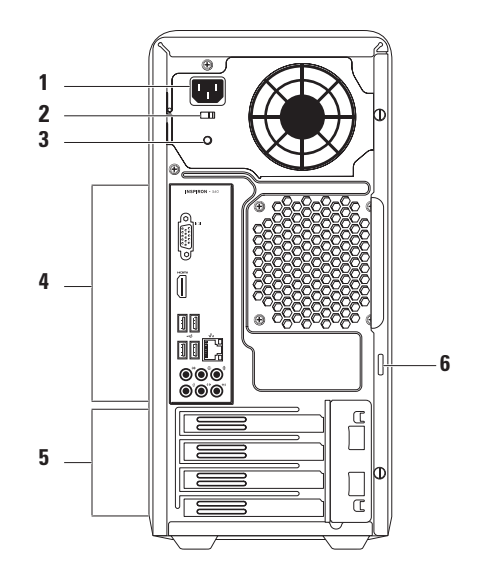

- **1** 電源連接器 連接電源線。此連接器 的外觀可能會有所不同。
- **2** 電壓選擇器切換開關 可讓您選擇適 用於您所在地區的額定電壓。
- **3** 電源供應器指示燈 指示電源供應器 的電源可用性。
	- 註:並非所有電腦上都有電源供應器指 示燈。
- **4** 背面板連接器 將 USB 裝置、音效裝 置和其他裝置連接至相應的連接器。
- **5** 擴充卡插槽 用於連接任何已安裝的 PCI 卡和 PCI Express 卡的連接器。
- **6** 掛鎖扣環 連接標準掛鎖,防止未經 授權者拆裝電腦內部元件。

<span id="page-21-0"></span>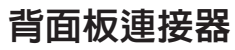

2 註:根據電腦型號的不同,連接器的確切位置可能會有所不同。

#### **Inspiron 560 Inspiron 570**

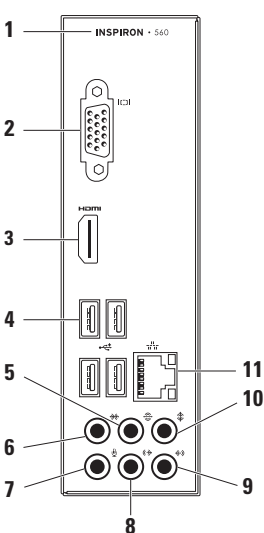

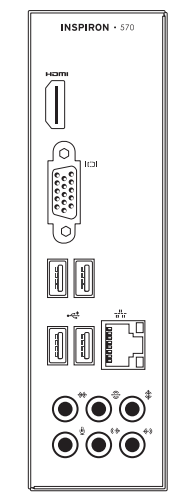

- **1** 電腦的型號。
- **2 VGA** 連接器 連接顯示器。
- **3 HDMI** 連接器 連接電視的 5.1 音 效和影像訊號。

註:與顯示器配合使用時,僅讀取影像 訊號。

- **4 USB 2.0** 連接器 **(4** 個**)** 連接 USB 裝置,例如滑鼠、印表機、鍵盤、外接 式磁碟機或 MP3 播放機。
- 5  $\bigcirc$  後 L/R 環繞立體聲連接器 連接 後 L/R 環繞立體聲喇叭。
- $6 \frac{1}{6}$  **diver**  $\frac{1}{6}$  **extra c** 環繞立體聲連接器 連接 側 L/R 環繞立體聲喇叭。
- **7** 麥克風連接器 連接麥克風,以 將語音或音效輸入音效或電話程式。
- $\vert$ ( $\bigstar$   $\vert$   $\dot$   $\dot$   $\rm L/R$  信號線輸出連接器  $-$  連接 前 L/R 喇叭。
- **9** 信號線輸入連接器 連接錄音或 播放裝置,例如麥克風、卡帶播放 機、CD 播放機或 VCR。
- 10 单 中心喇叭/次低音喇叭連接器 連 接中心喇叭或次低音喇叭。
- 11 <sup>85</sup> 網路連接器和指示燈 如果您使 用的是有線網路,該連接器用於將電腦 連接至網路或實頻裝置。連接器旁邊的 兩個指示燈指示有線網路連線的狀態和 活動。

### <span id="page-23-0"></span>軟體功能

■ 註:若要獲得有關本章節所述功能的更 多資訊,請參閱硬碟機或 **support.dell.com/manuals** 上的《**Dell** 技 術指南》。

#### 生產力和通訊

您可以利用您的電腦來製作簡報、小冊子、 賀卡、傳單和試算表。您也可以編輯和檢視 數位相片和影像。請查看您的訂購單,瞭解 電腦上安裝了哪些軟體。

連線到網際網路後,您便可以存取 Web 站 台、設定電子郵件帳戶以及上傳或下載檔 案。

#### 娛樂和多媒體

您可以使用您的電腦觀賞影像、玩遊戲、製 作自己的 CD、收聽音樂和廣播電台。 您可以使用便攜式裝置 (例如數位相機和行動 電話) 下載或複製圖形和影像檔案。可選的軟 體應用程式可讓您組織並建立音樂和影像檔

案,這些檔案可刻錄到光碟中,亦可儲存在 MP3 播放機和掌上型娛樂裝置這類可攜式產 品上,或直接在與電腦連接的電視、放映機 與家庭影院設備上播放和檢視。

### <span id="page-24-0"></span>**Dell Dock**

Dell Dock 是一組圖示,可讓使用者輕鬆存取常用的應用程式、檔案和資料夾。您可以透過以 下方式來個人化 Dock:

- 新增或移除圖示
- 將相關圖示分類成組
- 變更 Dock 的顏色和位置
- 變更圖示的行為

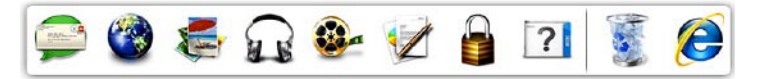

#### 新增類別

- **1.** 在 Dock 上按一下滑鼠右鍵,然後按一下 **Add (**新增**)** → **Category (**類別**)**。 螢幕上會顯示 **Add/Edit Category (**新增**/**編輯 類別**)** 視窗。
- **2.** 在 **Title (**標題**)** 欄位中為類別輸入標題。
- **3.** 從 **Select an image: (**選擇影像**:)** 方塊中為類 別選擇一個圖示。
- **4.** 按一下 **Save (**儲存**)**。

#### 新增圖示

將圖示拖放到 Dock 或類別中。

#### 移除類別或圖示

- **1.** 在 Dock 上的類別或圖示上按一下滑鼠右 鍵,然後按一下 **Delete shortcut (**刪除捷 徑**)** 或 **Delete category (**刪除類別**)**。
- **2.** 按照螢幕上的說明進行操作。

### 個人化 **Dock**

- **1.** 在 Dock 上按一下滑鼠右鍵,然後按一下 **Advanced Setting... (**進階設定**...)**。
- **2.** 選擇所需選項來個人化 Dock。

### <span id="page-25-0"></span>**Dell DataSafe Online Backup**

- 註:並非所有地區都提供 Dell DataSafe Online。
- ■■ 註:建議使用寬頻連線,以獲得較快的 上傳或下載速度。

Dell DataSafe Online 是一種自動備份和恢復服 務,可協助保護您的資料和其他重要檔案, 使其免受盜竊、火災或自然災害等災難性事 件的損壞。您可以使用受密碼保護的帳戶, 在您的電腦上存取該服務。

若要獲得更多資訊,請訪問 **delldatasafe.com**。 若要排程備份,請:

- **1.** 連按兩下工作列上的 Dell DataSafe Online 圖示 。
- **2.** 按照螢幕上的說明進行操作。

<span id="page-26-0"></span>解決問題

本章節提供電腦的故障排除資訊。如果使用 以下規範無法解決問題,請參閱第 [32](#page-33-1) 頁的 「使用支援工具」或第 [55](#page-56-1) 頁的「與 Dell 公司 聯絡」。

#### 嗶聲代碼

如果在啟動時發生錯誤或問題,電腦會發出 一系列的嗶聲。這一系列嗶聲 (稱為嗶聲代 碼) 可識別問題。記下嗶聲代碼,然後與 Dell 公司聯絡 (請參閱第 [55](#page-56-1) 頁的「與 Dell 公司聯 絡」)。

#### 嗶聲代碼 可能的問題 一聲嗶聲 可能是主機板發生故障 — BIOS ROM 總和檢查失敗 兩聲嗶聲 未偵測到 RAM 註:如果您安裝或更換了記憶 體模組,請確保記憶體模組已 正確安插。 三聲嗶聲 可能是主機板發生故障 — 晶 片組錯誤 四聲嗶聲 RAM 讀/寫失敗 五聲嗶聲 即時時鐘故障 六聲嗶聲 視訊卡或晶片故障

七聲嗶聲 處理器故障

### <span id="page-27-0"></span>網路問題

#### 無線連線

如果網路連線遺失 — 無線路由器離線,或電 腦上的無線連線已停用。

- 檢查您的無線路由器,確定其已開啟且已 連接至您的資料來源 (纜線數據機或網路 集線器)。
- 重新建立與無線路由器的連線 (請參閱第 [14](#page-15-1) 頁的「設定無線連線」)。

#### 有線連線

#### 如果網路連線遺失 —

- 檢查纜線,確定其安插妥當且未損壞。
- 檢查連結完整性指示燈的狀態。

內建網路連接器上的連結完整性指示燈可 讓您確認連線是否正常,並提供以下狀態資 訊:

- 熄滅 10 Mbps 網路和電腦之間的連線狀 況良好,或電腦未偵測到網路實體連線。 如果網路連線不正常,請與您的網路管理 員聯絡。
- 呈綠色穩定 100 Mbps 網路和電腦之間 的連線狀況良好。
- 呈橘黃色穩定 1000 Mbps 網路和電腦之 間的連線狀況良好。
- 註:網路連接器上的連結完整性指示燈 僅適用於有線纜線連線。連結完整性指 示燈不會提供無線連線的狀態。

如果問題仍然存在,請與您的網路管理員聯 絡。

### <span id="page-28-1"></span><span id="page-28-0"></span>電源問題

如果電源指示燈熄滅 — 電腦處於休眠模式、 已關閉或未接通電源。

- 按下電源按鈕以恢復正常作業。
- 將電源線重新插入電腦的電源連接器和電 源插座。
- 如果將電腦的插頭插入電源板中,請務 必將電源板插頭插入電源插座,並且開啟 電源板。同時,暫時不要使用電源保護裝 置、電源板及電源延長線,以確認電腦可 以正常開啟。
- 使用其他的裝置 (例如檯燈) 來測試電源插 座,以確定其作業正常。
- 確定電腦背面的電源供應器指示燈已亮 起。如果指示燈熄滅,表示電源供應器或 電源線可能出現問題。
- 如果問題仍然存在,請與 Dell 公司聯絡 (請參閱第 [55](#page-56-1) 頁的「與 Dell 公司聯絡」)。

#### 如果電源指示燈呈白色穩定且電腦沒有回

- 應 可能沒有連接或開啟顯示器。
	- 請確定顯示器已正確連接,將其關閉,然 後再開啟。
	- 如果問題仍然存在,請與 Dell 公司聯絡 (請參閱第 [55](#page-56-1) 頁的「與 Dell 公司聯絡」)。

#### 如果電源指示燈呈琥珀色穩定 —

- 電腦處於睡眠或待命狀態。按鍵盤上的任 意鍵、移動連接的滑鼠或按電源按鈕,均 可以恢復正常作業。
- 主機板或電源供應器可能出現問題。請與 Dell 公司聯絡 (請參閱第 [55](#page-56-1) 頁的「與 Dell 公司聯絡」),以尋求援助。

#### 如果電源指示燈呈琥珀色閃爍 — 主機板可能 出現問題。

請與 Dell 公司聯絡 (請參閱第 [55](#page-56-1) 頁的「與 Dell 公司聯絡」),以尋求援助。

#### <span id="page-29-0"></span>如果您的電腦收訊遇到干擾阻礙 — 垃圾訊號 導致其他訊號中斷或受阻,從而造成干擾。 某些可能的干擾因素包括:

- 電源、鍵盤和滑鼠延長線。
- 連接到同一電源板的裝置過多。
- 多個電源板連接至同一電源插座。

### 記憶體問題

#### 如果您收到記憶體不足的訊息 —

- •儲存並關閉所有開啓的檔案,結束所有已 開啟但不在使用中的程式,看能否解決問 題。
- 參閱軟體說明文件,以瞭解最低記憶體要 求。如有必要,請安裝附加記憶體 (請參 閱 **support.dell.com/manuals** 上的維修手 冊)。
- 將記憶體模組重新安插到連接器中 (請參 閱 **support.dell.com/manuals** 上的維修手 冊)。
- 如果問題仍然存在,請與 Dell 公司聯絡 (請參閱第 [55](#page-56-1) 頁的「與 Dell 公司聯絡」)。

#### <span id="page-30-0"></span>如果您遇到其他記憶體問題 —

- 請務必遵循記憶體安裝規範進行操作 (請 參閱 **support.dell.com/manuals** 上的維修 手冊)。
- 檢查記憶體模組是否與電腦相容。您的電 腦支援 DDR3 記憶體。若要獲得有關您電 腦所支援記憶體類型的更多資訊,請參閱 第 [58](#page-59-1) 頁的「基本規格」。
- 執行 Dell Diagnostics (請參閱第 [36](#page-37-1) 頁的 「Dell Diagnostics」)。
- 如果問題仍然存在,請與 Dell 公司聯絡 (請參閱第 [55](#page-56-1) 頁的「與 Dell 公司聯絡」)。

### 鎖定和軟體問題

如果電腦無法啟動 — 確定電源線已穩固連接 至電腦和電源插座。

如果程式停止回應 — 請結束該程式:

**1.** 同時按 <Ctrl><Shift><Esc>。

**2.** 按一下應用程式。

- **3.** 選擇不再回應的程式
- **4.** 按一下工作結束。

如果程式不斷當機 — 查看軟體說明文件。 如有必要,請先解除安裝程式,然後再重新 安裝。

註:軟體通常會在其說明文件或 CD 中隨 附安裝說明。

#### 如果電腦停止回應或出現全藍螢幕 —

警示:如果無法執行作業系統關機程 序,您可能會遺失資料。

如果您在鍵盤上按任意按鍵或移動滑鼠時, 系統沒有回應,請按住電源按鈕至少 8 到 10 秒,直到電腦關閉,然後再重新啟動電腦。

如果程式是針對舊版 **Microsoft ® Windows®** 作 業系統設計的 — 請執行程式相容性精靈。程 式相容性精靈可組態程式,以便其可以在類 似於舊版 Microsoft ® Windows® 作業系統環境 的環境中執行。

#### **Windows Vista®**

- 1. 按一下**開始 <sup>49</sup> → 控制台 → 程式集 →** 在此版本的 **Windows** 上使用較舊版的程 式。
- 2. 在歡<u>迎榮墓</u>山, 捞—下**下一步**。
- **3.** 按照螢幕上的說明進行操作。

**Windows® 7**

- 1. 按一下**開始 <del>の</del> → 控制台 → 程式集 → 執** 行針對舊版 **Windows** 設計的程式。
- **2.** 在歡迎螢幕中,按一下下一步。
- **3.** 按照螢幕上的說明進行操作。

#### 如果您有其他軟體問題 —

- 立即備份您的檔案。
- 使用病毒掃描程式檢查硬碟機或 CD。
- 儲存並關閉所有開啟的檔案或程式,然後 透過開始 第 選單關閉電腦。
- 查看軟體說明文件或與軟體製造廠商聯 絡,以取得故障排除資訊:
	- 確定程式與您電腦上安裝的作業系統 相容。
	- 確定電腦滿足執行軟體所需的最低硬 體要求。參閱軟體說明文件,以獲得相 關資訊。
	- 確定已正確安裝並組態程式。
	- 確認裝置驅動程式未與該程式發生衝 突。
	- 如有必要,請先解除安裝程式,然後再 重新安裝。

### <span id="page-33-1"></span><span id="page-33-0"></span>使用支援工具

### **Dell Support Center**

**Dell Support Center** 可協助您找到所需的服 務、支援和系統特定資訊。

若要啓動該應用程式,請按一下工作列中的 圖示。

**Dell Support Center** 首頁會顯示您電腦的型 號、服務標籤、快速服務代碼和服務聯絡資 訊。

首頁還提供了一些連結,可存取:

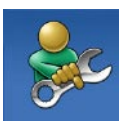

**Self Help (**自我服務**)** (故障排 除、安全保護、系統效能、 網路/網際網路、備份/恢復和 Windows 作業系統)

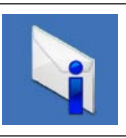

警報 (與您的雷腦有關的技術 支援警報)

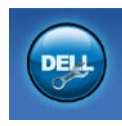

**Assistance from Dell (**從 **Dell** 的協助**)** (DellConnect ™ 的技 術支援、客戶服務、訓練與 教學課程、Solution Station™ 提供的指導說明和使用 PC CheckUp 進行線上掃描)

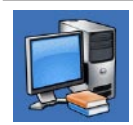

**About Your System (**關於您的 系統**)** (系統說明文件、保固 資訊、系統資訊、升級與附 屬應用程式)

若要獲得有關 **Dell Support Center** 和可用支援 工具的更多資訊,請按一下 **support.dell.com** 上的 **Services (**服務**)** 標籤。

### <span id="page-34-0"></span>**My Dell Downloads**

■ 註: 並非所有地區都提供 My Dell Downloads。

在您的新電腦上預先安裝的某些軟體沒有備 份 CD 或 DVD。可從 My Dell Downloads 上獲 得此軟體。您可以從此 Web 站台上下載可用 軟體,以進行重新安裝或製作您自己的備份 媒體。

若要註冊並使用 My Dell Downloads,請:

**1.** 訪問 **downloadstore.dell.com/media**。

**2.** 按照螢幕上的說明註冊並下載軟體。

進行重新安裝或製作軟體的備份媒體,以備 將來使用。

### 系統訊息

如果您的電腦有問題或錯誤,它可能會顯示 系統訊息,協助您識別原因以及解決問題所 需採取的動作。

■ 註:如果以下範例未列出您收到的訊 息,請參閱作業系統說明文件,或訊息 出現時所執行程式的說明文件。另外, 您也可以參閱硬碟機或 **support.dell.com** 上的《**Dell** 技術指南》,或者參閱第 [55](#page-56-1) 頁的「與 Dell 公司聯絡」,以取得協 助。

**Alert! Previous attempts at booting this system have failed at checkpoint [nnnn]. For help in resolving this problem, please note this checkpoint and contact Dell Technical Support (**警報!之前幾次嘗試啟動此系統 時,在檢查點 **[nnnn]** 處失敗。若要獲得解 決此問題的支援服務,請記下此檢查點並 與 **Dell** 技術支援部門聯絡**)** — 電腦連續三次 因同一錯誤而未能完成啟動程序。請與 Dell 公司聯絡 (請參閱第 [55](#page-56-1) 頁的「與 Dell 公司聯 絡」),以尋求援助。

#### **CMOS checksum error (CMOS** 總和檢查錯

誤**)** — 可能是主機板發生故障或幣式電池電 量過低。需要更換電池。請參閱

support.dell.com/manuals 上的維修手冊, 或 與 Dell 公司聯絡 (請參閱第 [55](#page-56-1) 頁的「與 Dell 公司聯絡」),以尋求援助。

**CPU fan failure (CPU** 風扇故障**)** — CPU 風扇 發生故障。需要更換 CPU 風扇。請參閱 **support.dell.com/manuals** 上的維修手冊。

**Hard-disk drive failure (**硬碟機故障**)** — 可能是 硬碟機在 HDD POST 期間發生故障。請與 Dell 公司聯絡 (請參閱第 [55](#page-56-1) 頁的「與 Dell 公司聯 絡」),以尋求援助。

**Hard-disk drive failure (**硬碟機讀取故障**)** — 可 能是硬碟機在 HDD 啟動測試期間發生故障。 請與 Dell 公司聯絡 (請參閱第 [55](#page-56-1) 頁的「與 Dell 公司聯絡」),以尋求援助。

**Keyboard failure (**鍵盤故障**)** — 更換鍵盤或檢 查纜線連接是否鬆動。

#### **No boot device available (**無可用的啟動裝

置**)** — 硬碟機上無啟動分割區、硬碟機纜線 鬆動,或無啟動裝置。

- 如果硬碟機是您的啟動裝置,請確定纜線 已連接好、硬碟機已正確安裝且被分區為 啟動裝置。
- 進入系統設定程式並確定啟動順序資訊正 確。請參閱 **support.dell.com/manuals** 上的 維修手冊。

**No timer tick interrupt (**無計時器計時訊號岔 斷**)** — 主機板上的晶片可能發生故障或主機 板可能發生故障。請參閱

support.dell.com/manuals 上的維修手冊, 或 與 Dell 公司聯絡 (請參閱第 [55](#page-56-1) 頁的「與 Dell 公司聯絡」),以尋求援助。

**USB over current error (USB** 過電流錯誤**)** — 拔 下 USB 裝置。您的 USB 裝置需要更多電能 才能正常作業。使用外接式電源連接 USB 裝 置,或者如果您的裝置有兩條 USB 續線,請 將兩條都連接上。
#### <span id="page-36-0"></span>**NOTICE - Hard Drive SELF MONITORING SYSTEM has reported that a parameter has exceeded its normal operating range. Dell recommends that you back up your data regularly. A parameter out of range may or may not indicate a potential hard drive problem (**注 意事項 **-** 硬碟機自我監測系統報告某個參數 超出正常作業範圍。**Dell** 建議您定期備份資 料。參數超出範圍可能表示有潛在的硬碟機 **問題)** — S.M.A.R.T 錯誤, 硬碟機可能發生故 障。請與 Dell 公司聯絡 (請參閱第 [55](#page-56-0) 頁的 「與 Dell 公司聯絡」),以尋求援助。

### 硬體疑難排解

如果在作業系統設定程式中未偵測到某裝 置,或者偵測到該裝置但其組態不正確,您 可以使用硬體疑難排解來解決不相容問題。 若要啟動硬體疑難排解,請:

- 1. 按一下**開始 → 說明及支援**。
- **2.** 在搜尋欄位中鍵入硬體疑難排解,然後按 <Enter> 鍵開始搜尋。
- **3.** 在搜尋結果中,選擇最能說明問題的選 項,並按照接下來的疑難排解步驟進行 操作。

### <span id="page-37-1"></span><span id="page-37-0"></span>**Dell Diagnostics**

如果在使用電腦時遇到問題,請在與 Dell 公 司聯絡以尋求技術援助之前,先執行第 [29](#page-30-0) 頁 的「鎖定和軟體問題」中的檢查程序,並執 行 Dell Diagnostics。

建議您在開始操作之前列印這些程序。

- 註:Dell Diagnostics 僅可在 Dell 電腦上 使用。
- 註:**Drivers and Utilities** 光碟是可選項 目,您的電腦可能未附此光碟。

請確定您要測試的裝置已顯示在系統設定程 式中並處於作用中。在 POST (開機自我測試) 期間按 <F2> 鍵可進入系統設定 (BIOS) 公用 程式。

從硬碟機或 **Drivers and Utilities** 光碟啟動 Dell Diagnostics<sup>。</sup>

### 從硬碟機啟動 **Dell Diagnostics**

Dell Diagnostics 位於硬碟機上隱藏的診斷公 用程式分割區上。

- 註:如果您的電腦無法顯示螢幕影像, 請與 Dell 公司聯絡 (請參閱第 [55](#page-56-0) 頁的 「與 Dell 公司聯絡」)。
- **1.** 確定電腦已連接至已知可正常工作的電源 插座。
- **2.** 開啟 (或重新啟動) 電腦。
- **3.** 當螢幕上顯示 DELL™ 徽標時,請立即按 <F12> 鍵。從啟動選單中選擇 **Diagnostics (**診斷程式**)**,然後按 <Enter> 鍵。 在您的電腦上,此作業可能會呼叫預啟動 系統評估 (PSA)。
- 註:如果您等候已久,且螢幕上已顯示 作業系統徽標,請繼續等候,直至看到 Microsoft ® Windows® 桌面,然後關閉電 腦並再試一次。
- 2 註:如果您看到一則訊息,說明未找到 診斷公用程式分割區,請從您的 **Drivers and Utilities** 光碟執行 Dell Diagnostics。 如果呼叫了 **PSA**:

a. PSA 會開始執行測試。

b. 如果 PSA 成功完成,則螢幕上將顯示 以下訊息:「No problems have been found with this system so far. Do you want to run the remaining memory tests? This will take about 30 minutes or more. Do you want to continue? (Recommended)」 (目前未在此系統中找到任何問題。是 否要執行剩餘的記憶體測試?此測試需 要大約 30 分鐘或更長時間。是否要 繼續?[建議])。

- c. 如果您遇到記憶體問題,請按 <y> 鍵, 否則請按 <n> 鍵。螢幕上將顯示以下訊 息:「Booting Dell Diagnostic Utility Partition. Press any key to continue.」(正在啟動 Dell 診斷公用程式分割區,請按任意 按鍵繼續。)
- d. 按任意鍵跳至 **Choose An Option (**選擇一 個選項**)** 視窗。

如果沒有呼叫 **PSA**:

請按任意按鍵以從硬碟機上的診斷公用程 式分割區啓動 Dell Diagnostics,然後跳至 **Choose An Option (**選擇一個選項**)** 視窗。

**4.** 選擇要執行的測試。

5. 如果您在測試時遇到問題, 螢幕上會出 現訊息,顯示錯誤代碼和問題說明。記 下錯誤代碼和問題說明,並與 Dell 公司 聯絡 (請參閱請第 [55](#page-56-0) 頁的「與 Dell 公司聯 絡」)。

使用支援工具

- 2 註:電腦的服務標籤顯示於每個測試螢 幕的頂部。當您與 Dell 公司聯絡時,服 務標籤可協助標識您的電腦。
- **6.** 完成測試後,請關閉測試螢幕,返回 **Choose An Option (**選擇一個選項**)** 視窗。
- **7.** 若要結束 Dell Diagnostics 並重新啟動電 腦,請按一下 **Exit (**結束**)**。

### 從 **Drivers and Utilities** 光碟啟動 **Dell Diagnostics**

- 註:您的電腦可能未隨附 **Drivers and Utilities** 光碟。
- **1.** 插入 **Drivers and Utilities** 光碟。
- **2.** 關機,然後重新啟動電腦。 當螢幕上顯示 DFII™ 徽標時,請立即按 <F12> 鍵。
- 註:如果您等候已久,且螢幕上已顯示 作業系統徽標,請繼續等候,直至看到 Microsoft ® Windows® 桌面,然後關閉電 腦並再試一次。
- ■■ 註:之後的步驟僅變更啓動順序一次。 下次啟動時,電腦將依據在系統設定程 式中指定的裝置啓動。
- **3.** 當螢幕上出現啟動裝置清單時,請反白顯 示 **CD/DVD/CD-RW** 並按 <Enter> 鍵。
- **4.** 從出現的選單中選擇 **Boot from CD-ROM (**從 **CD-ROM** 啟動**)** 選項,然後按 <Enter> 鍵。
- **5.** 鍵入 1 以啟動 CD 選單,然後按 <Enter> 鍵 繼續。
- **6.** 從已編號的清單中選擇 **Run the 32 Bit Dell Diagnostics (**執行 **32** 位元 **Dell Diagnostics)**。如果列出多個版本,請選擇 適用於您電腦的版本。
- **7.** 選擇要執行的測試。
- **8.** 如果您在測試時遇到問題,螢幕上會出 現訊息,顯示錯誤代碼和問題說明。記 下錯誤代碼和問題說明,並與 Dell 公司 聯絡 (請參閱請第 [55](#page-56-0) 頁的「與 Dell 公司聯 絡」)。
- 2 註:電腦的服務標籤顯示於每個測試螢 幕的頂部。當您與 Dell 公司聯絡時,服 務標籤可協助標識您的電腦。
- **9.** 完成測試後,請關閉測試螢幕,返回 **Choose An Option (**選擇一個選項**)** 視窗。若 要結束 Dell Diagnostics 並重新啟動電腦, 請按一下 **Exit (**結束**)**。
- **10.** 若要結束 Dell Diagnostics 並重新啟動電 腦,請按一下 **Exit (**結束**)**。
- **11.** 取出 **Drivers and Utilities** 光碟。

### 還原作業系統

您可以使用以下任一選項還原您電腦的作業系統:

警示:使用 **Dell Factory Image Restore** 或作業系統光碟會永久刪除您電腦上的所有資料檔 案。如有可能,請在使用這些選項之前備份您的資料檔案。

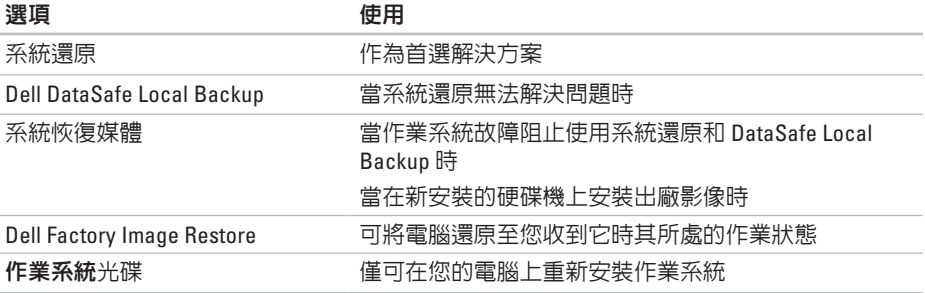

4 註:您的電腦可能未隨附作業系統光碟。

<span id="page-42-0"></span>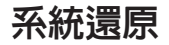

如果對硬體、軟體或其他系統設定所做的變 更使電腦處於不理想的作業狀態,Microsoft® Windows® 作業系統提供的系統還原選項可讓 您將電腦還原至先前的作業狀態 (不影響資料 檔案)。系統還原對電腦所做的任何變更均可 完全撤銷。

警示:請定期備份您的資料檔案。系統 還原無法監控資料檔案,也無法對其進 行恢復。

#### 啟動系統還原

- 1. 按一下**開始 8**。
- **2.** 在搜尋方塊中,鍵入系統還原並按 <Enter> 鍵。
- ■■ 註:螢幕上可能會顯示使用者帳戶控制 視窗。如果您在電腦上使用的是管理員 帳戶,請按一下繼續;否則,請與管理 員聯絡以繼續所需動作。
- **3.** 按一下下一步,並按照螢幕上的說明進行 操作。

如果系統還原無法解決問題,您可以復原上 次系統還原。

#### 復原上次系統還原

- 註:在復原上次系統還原之前,請儲存 並關閉所有開啟的檔案,結束所有開啟 的程式。在系統還原完成之前,請勿變 更、開啟或刪除任何檔案或程式。
- 1. 按一下**開始 8** 。
- **2.** 在搜尋方塊中,鍵入系統還原並按 <Enter> 鍵。
- **3.** 按一下復原上次還原,然後按一下下一 步。
- **4.** 按照接下來螢幕上的說明進行操作。

### <span id="page-43-0"></span>**Dell DataSafe Local Backup**

- 警示:使用 **Dell DataSafe Local Backup** 會永久移除您收到電腦後安裝的所有程 式或驅動程式。請在使用 **Dell DataSafe Local Backup** 之前,準備好您需要安裝 之應用程式的備份媒體。請僅在系統還 原無法解決您的作業系統問題時,才使 用 **Dell DataSafe Local Backup**。
- 警示:雖然 **Dell Datasafe Local Backup** 可保留您電腦上的資料檔案,但是仍建 議您在使用 **Dell DataSafe Local Backup** 之前備份您的資料檔案。
- 註:並非所有地區都提供 Dell DataSafe Local Backup。
- 註:如果您的電腦未提供 Dell DataSafe Local Backup, 請使用 Dell Factory Image Restore (請參閱第 [45](#page-46-0) 頁的「Dell Factory Image Restore」) 來還原您的作業系統。

您可以使用 Dell DataSafe Local Backup,將 硬碟機還原至您購買電腦時其所處的作業狀 態,同時保留資料檔案。

Dell DataSafe Local Backup 可讓您:

- 備份您的電腦以及將電腦還原至先前的作 業狀態
- 建立系統恢復媒體

#### **Dell DataSafe Local Backup** 基礎知識

若要還原出廠影像,同時保留資料檔案, 請:

- **1.** 關閉電腦。
- **2.** 斷開連接至電腦的所有裝置 (USB 磁碟 機、印表機,等等),並卸下所有新增的 內部硬體。
- 註:請勿斷開顯示器、鍵盤和滑鼠的連  $\mathscr{U}$ 接,也不要拔下電源線。
- **3.** 開啟電腦。
- **4.** 當螢幕上顯示 DELL™ 徽標時,按 <F8> 鍵數 次以存取進階開機選項視窗。
- ■■ 註:如果您等候已久,且螢幕上已顯示 作業系統徽標,請繼續等候,直至看到 Microsoft ® Windows® 桌面,然後關閉電 腦並再試一次。
- **5.** 選擇修復您的電腦。
- **6.** 從系統修復選項選單中選擇 **Dell DataSafe Restore and Emergency Backup (Dell DataSafe** 還原與緊急備份**)**,然後按照螢幕 上的說明進行操作。
- 註:根據您要還原的資料大小,還原程 序可能需要花一個小時或更長的時間才 能完成。
- 註:若要獲得更多資訊,請參閱 **support.dell.com** 上的知識庫文章 353560。

### 升級至 **Dell DataSafe Local Backup Professional**

註:如果您在購買電腦時訂購有 Dell DataSafe Local Backup Professional,則 其可能已安裝在您的電腦上。

Dell DataSafe Local Backup Professional 提供 了附加功能,可讓您:

- 根據檔案類型備份和還原您的電腦
- 將檔案備份至本端儲存裝置
- 排程自動執行的備份

若要升級至 Dell DataSafe Local Backup Professional, 請:

- **1.** 連按兩下工作列上的 Dell DataSafe Local Backup 圖示 (2)。
- **2.** 按一下 **UPGRADE NOW! (**立即升級!**)**
- **3.** 按照螢幕上的說明完成升級。

### <span id="page-45-0"></span>系統恢復媒體

#### 警示:雖然系統恢復媒體可保留您電腦 上的資料檔案,但是仍建議您在使用系 統恢復媒體之前備份您的資料檔案。

您可以使用透過 Dell DataSafe Local Backup 製作的系統恢復媒體,將硬碟機還原至您購 買電腦時其所處的作業狀態,同時保留電腦 上的資料檔案。

請在以下情況下使用系統恢復媒體:

- 作業系統故障阻止使用電腦上安裝的恢復 選項。
- 硬碟機故障阻止恢復資料。

<span id="page-46-1"></span>若要使用系統恢復媒體還原您電腦的出廠影 像,請:

- **1.** 插入系統恢復光碟或 USB 鑰匙,並重新啟 動電腦。
- 2. 営螢墓上顯示 DELL™ 徽標時,請立即按 <F12> 鍵。
- 註:如果您等候已久,且螢幕上已顯示  $\mathscr N$ 作業系統徽標,請繼續等候,直至看到 Microsoft ® Windows® 桌面,然後關閉電 腦並再試一次。
- **3.** 從清單中選擇適當的啟動裝置,然後按 <Enter> 鍵。
- **4.** 按照螢幕上的說明完成恢復程序。

### <span id="page-46-0"></span>**Dell Factory Image Restore**

- 警示:使用 **Dell Factory Image Restore** 會永久刪除硬碟機上的所有資料,並移 除您在收到電腦後安裝的所有程式或驅 動程式。如有可能,請在使用此選項 之前備份資料。除非系統還原無法解決 您的作業系統問題,否則請勿使用 **Dell Factory Image Restore**。
- 註:某些國家/地區或某些電腦可能不提  $\mathscr{M}$ 供 Dell Factory Image Restore。
- 註:如果您的電腦未提供 Dell Factory Image Restore, 請使用 Dell DataSafe Local Backup (請參閱第 [42](#page-43-0) 頁的「Dell DataSafe Local Backup」) 來還原您的作 業系統。

您可以將 Dell Factory Image Restore 作為還原 作業系統的最後選擇。此選項可將硬碟機環 原至您購買電腦時其所處的作業狀態。您收 到電腦後新增的所有程式或檔案 (包括資料檔 案) 均會從硬碟機上永久刪除。資料檔案包 括文件、試算表、電子郵件、數位相片及音 樂檔案等。如有可能,請在使用 Dell Factory Image Restore 之前備份所有資料。

#### 啟動 **Dell Factory Image Restore**

**1.** 開啟電腦。

- **2.** 當螢幕上顯示 DELL™ 徽標時, 按 <F8> 鍵數 次以存取進階開機選項視窗。
- 2 註:如果您等候已久,且螢幕上已顯示 作業系統徽標,請繼續等候,直至看到 Microsoft ® Windows® 桌面,然後關閉電 腦並再試一次。
- **3.** 選擇修復您的電腦。 螢幕上會顯示系統修復選項視窗。
- **4.** 選擇鍵盤配置,然後按一下下一步。
- **5.** 若要存取修復選項,請以本機使用者身份 登入。若要存取命令提示,請在使用者名 稱欄位中鍵入 administrator,然後按 一下確定。
- 6. 按一下 Dell Factory Image Restore <sup>。</sup>螢幕 上會出現 Dell Factory Image Restore 歡迎 螢 幕 。
- **註**:根據您的組態,您可能需要選擇 Dell Factory Tools (Dell 出廠工具),然後 選擇 Dell Factory Image Restore 。
- **7.** 按一下 **Next (下一步)** 。 螢幕上會出現 **C o n f i r m D a t a D e l e t i o n (** 確 認 資 料 刪 除 **)** 螢 幕 。
- 註:如果您不想繼續執行 Dell Factory Image Restore,請按一下 Cancel (取消)。
- **8.** 勾選核取方塊,以確認您要繼續重新格式 化硬碟機,並將系統軟體還原為出廠狀 態 , 然 後 按 一 下 **N e x t (** 下 一 步 **)** 。 還原程序開始,該程序可能需要五分鐘或 更長時間才能完成。將作業系統和出廠時 安裝的應用程式還原至出廠狀態後,會出 現一則訊息。
- **9.** 按一下 **Finish (完成)** 以重新啓動電腦。

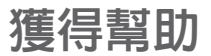

如果電腦出現問題,請依照以下步驟完成問 題的診斷及故障排除程序:

- **1.** 請參閱第 [25](#page-26-0) 頁的「解決問題」,以獲得 電腦所遇到問題的相關資訊和程序。
- **2.** 請參閱第 [36](#page-37-0) 頁的「Dell Diagnostics」, 以獲得如何執行 Dell Diagnostics 的相關 程序。
- **3.** 請填寫第 54[54](#page-55-0)「診斷核對清單」。
- **4.** 使用 Dell 在 **support.dell.com** 上提供的各 種線上服務,以獲得有關安裝和故障排除 程序的支援服務。請參閱第 [50](#page-51-0) 頁的「線 上服務」,以獲得 Dell 支援更多線上服務 的清單。
- **5.** 如果上述步驟無法解決問題,請與 Dell 公 司聯絡 (請參閱第 [55](#page-56-0) 頁的「與 Dell 公司聯 絡」)。
- 註:請使用電腦旁邊的電話與 Dell 支援 部門聯絡,以便支援人員可以協助您執 行所有必要的程序。
- 註:某些國家/地區可能未提供 Dell 快速 服務代碼系統。

聽到 Dell 自動化電話系統給出的提示時,請 輸入您的快速服務代碼,以便將電話直接轉 給相關的支援人員。如果您沒有快速服務代 碼,請開啟 **Dell Accessories** 資料夾,連按 兩下 **Express Service Code (**快速服務代碼**)** 圖 示,然後按照說明進行操作。

註:美國本土以外的某些地區可能未 提供以下其中一些服務。請與您當地的 Dell 代理商聯絡,以獲得有關可用性方 面的資訊。

### <span id="page-50-0"></span>技術支援和客戶服務

Dell 的支援服務部門可隨時為您解答有關 Dell 硬體的問題。Dell 的支援人員將使用基於電 腦的診斷,快速準確地解答您的問題。 若要聯絡 Dell 的支援服務部門,請參閱第 [53](#page-54-0) 頁的「在聯絡之前」,然後查看您所在地區

的聯絡資訊,或訪問 **support.dell.com**。

### **DellConnect**

DellConnect ™ 是一種簡單的線上存取工具, 可讓 Dell 服務和支援人員在您的完全監督 下透過寬頻連線存取您的電腦,診斷問題並 對其進行修復。若要獲得更多資訊,請訪問 **support.dell.com/dellconnect**。

### <span id="page-51-1"></span><span id="page-51-0"></span>線上服務

您可以在以下 Web 站台瞭解 Dell 產品和服務 的相關資訊:

- **• www.dell.com**
- **• www.dell.com/ap** (僅限於亞太地區)
- **• www.dell.com/jp** (僅限於日本)
- **• www.euro.dell.com** (僅限於歐洲)
- **• www.dell.com/la** (僅限於拉丁美洲和加勒 比海地區)
- **• www.dell.ca** (僅限於加拿大)

您可以透過以下 Web 站台及電子郵件地址存 取 Dell 支援:

### **Dell** 支援 **Web** 站台

- **• support.dell.com**
- **• support.jp.dell.com** (僅限於日本)
- **• support.euro.dell.com** (僅限於歐洲)

### **Dell** 支援電子郵件地址

- **• mobile\_support@us.dell.com**
- **• support@us.dell.com**
- **• la-techsupport@dell.com** (僅限於拉丁美洲 和加勒比海地區)
- **• apsupport@dell.com** (僅限於亞太地區)

### **Dell** 市場及銷售部電子郵件地址

- **• apmarketing@dell.com** (僅限於亞太地區)
- **• sales\_canada@dell.com** (僅限於加拿大)

### 匿名檔案傳送通訊協定 **(FTP)**

#### **• ftp.dell.com**

以使用者 anonymous 身份登入,並以您的 電子郵件地址作為密碼。

### <span id="page-52-0"></span>自動化訂購狀態查詢服務

若要查詢您訂購的任何 Dell 產品的狀態,可 以訪問 **support.dell.com**,或聯絡自動化訂購 狀態查詢服務部門。會有錄音提示您提供查 找並報告所訂購產品所需的資訊。

如果您的訂單出現問題,例如缺少部件、部 件錯誤或帳單不正確等,請與 Dell 公司聯絡 以獲得客戶援助服務。在您聯絡時,請準備 好您的發票或包裝單。

若要查詢您所在地區應撥打的電話號碼,請 參閱第 [55](#page-56-0) 頁的「與 Dell 公司聯絡」。

產品資訊

如果您需要有關 Dell 其他產品的資訊,或者 您想訂購產品,請訪問 **www.dell.com**。若要 查詢您所在地區應撥打的電話號碼,或是向 銷售專員諮詢的電話號碼,請參閱第 [55](#page-56-0) 頁的 「與 Dell 公司聯絡」。

### <span id="page-53-0"></span>退回產品以便進行保固維修 或退款

無論您是要求退回產品以便進行維修還是要 求退款,請按照以下說明準備好所有要退回 的產品:

- 註:將產品退回 Dell 前,請務必備份硬 碟機及產品中所有其他儲存裝置中的所 有資料。移除所有機密、私有和個人資 訊,並取出抽取式媒體 (例如 CD)。Dell 對您所退回產品中包括的任何機密、私 有或個人資訊,或對您退回產品時遺失 或損毀的資料、損壞或遺失的抽取式媒 體概不負責。
- **1.** 聯絡 Dell 以取得退回材料授權號碼,然 後將該號碼清楚地寫在包裝箱外面的顯眼 處。若要查詢您所在地區應撥打的電話 號碼,請參閱第 [55](#page-56-0) 頁的「與 Dell 公司聯 絡」。
- **2.** 附上發票的複本和一封寫明退回原因的 信函。
- **3.** 附上一份診斷核對清單 (請參閱第 [54](#page-55-0) 頁的 「診斷核對清單」),寫明您執行過的測試 及 Dell Diagnostics 報告的所有錯誤訊息 (請參閱第 [36](#page-37-0) 頁的「Dell Diagnostics」)。
- **4.** 如果是要求退款,請附上所退回產品的所 有配件 (電源線、軟體和指南等)。
- **5.** 請使用該設備原來的 (或類似的) 包裝材料 來包裝。
- <span id="page-54-1"></span>註:您必須支付運輸費用,支付退回產 品的保險,並承擔運送至 Dell 公司涂中 遺失產品的風險。本公司不接受以貨到 付款 (C.O.D.) 方式寄送的包裹。
- 註: 若退回的產品不符合上述任何一項 要求,Dell 公司的收件部門將拒收並將 其退還給您。

### <span id="page-54-0"></span>在聯絡之前

■ 註:聯絡時請準備好您的快速服務代 碼。該代碼可協助提高 Dell 的自動化支 援電話系統轉接您電話的效率。也可能 要求您提供服務標籤。

請記得填寫以下診斷核對清單。如有可能, 請在聯絡 Dell 尋求援助之前先開啟電腦,並 使用電腦旁邊的電話與 Dell 聯絡。您可能需 要在鍵盤上鍵入一些命令、轉述操作細節, 或者嘗試執行只限於在該電腦上進行的其他 故障排除步驟。請確定已準備好電腦說明文 件。

#### <span id="page-55-1"></span><span id="page-55-0"></span>診斷核對清單

- 姓名:
- 日期:
- 地址:
- 電話號碼:
- 服務標籤和快速服務代碼 (位於電腦頂部 的標籤上):
- 退回材料授權號碼 (如果 Dell 支援技術人 員已提供給您):
- 作業系統和版本:
- 裝置:
- 擴充卡:
- 您有連線到網路嗎?是/否
- 網路、版本和網路配接器:
- 程式和版本:

請參閱您的作業系統說明文件,以確定電 腦啟動檔案的內容。如果電腦已連接至印表 機,請列印每份檔案。否則,請在聯絡 Dell 之前,記錄每份檔案的內容。

- 錯誤訊息、嗶聲代碼或診斷故障碼:
- 問題說明以及您執行過的故障排除程序:

### <span id="page-56-1"></span><span id="page-56-0"></span>與 **Dell** 公司聯絡

美國的客戶請撥打 800-WWW-DELL (800-999- 3355)。

■ 誰:如果無法連線到網際網路,您可以 在購買發票、包裝單、帳單或 Dell 產品 目錄中找到聯絡資訊。

Dell 提供了一些線上和雷話支援與服務選 擇。服務的提供因國家/地區和產品而異,某 些服務可能在您所在地區並不提供。若因銷 售、技術支援或客戶服務問題要與 Dell 公司 聯絡,請:

- **1.** 訪問 **www.dell.com/contactdell**。
- **2.** 選擇您所在的國家或地區。
- **3.** 根據您的需求選擇適當的服務或支援連 結。
- **4.** 選擇便於您與 Dell 公司聯絡的方式。

## 尋找更多資訊和資源

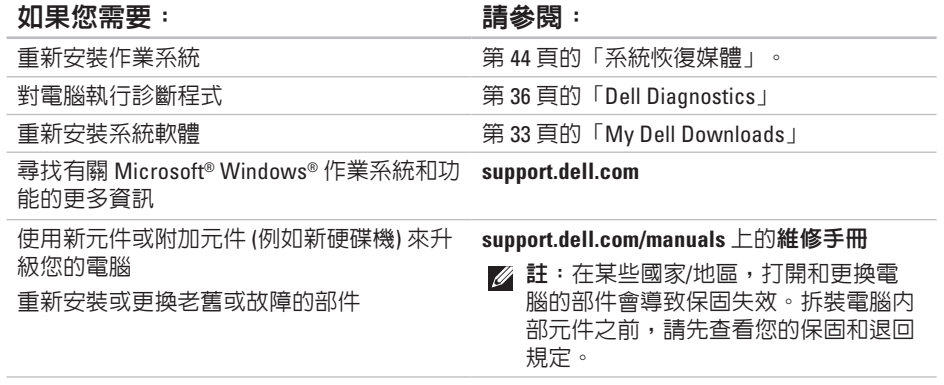

#### <span id="page-58-0"></span>如果您需要: 請參閱:

獲得電腦安全性方面的最佳實踐資訊 查看保固資訊、條款與條件 (僅限於美國)、 安全說明、法規資訊、人體工學資訊和最終 使用者授權合約

找到您的服務標籤/快速服務代碼 — 您必須 使用服務標籤,以在 **support.dell.com** 上識別 您的電腦或與技術支援部門聯絡

尋找驅動程式和下載;讀我檔案 聯絡技術支援部門並獲得產品說明 查詢您新購買產品的訂單狀態 尋找常見問題的解決方案和解答 找到有關電腦技術變更的最新資訊,或者為 技術人員或有經驗的使用者提供的進階技術 參考資料

您電腦隨附的安全性方面的文件和法規文 件,也可以參閱 Regulatory Compliance (法規 遵循) 首頁:

**www.dell.com/regulatory\_compliance**

電腦的底部

**Dell Support Center**。若要啟動 **Dell Support**

**Center**,請按一下工作列中的 圖示。

**support.dell.com**

<span id="page-59-0"></span>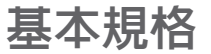

本章節提供您在安裝電腦、更新電腦的驅動程式以及升級電腦時可能需要的資訊。若要獲得 更詳細的規格,請參閱 **support.dell.com/manuals** 上的詳細規格。

■ 註:提供的項目可能因地區而異。若要獲得有關電腦組態的更多資訊,請按一下開始 ◆ 說明及支援,然後選擇對應選項以檢視有關電腦的資訊。

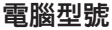

#### 處理器類型

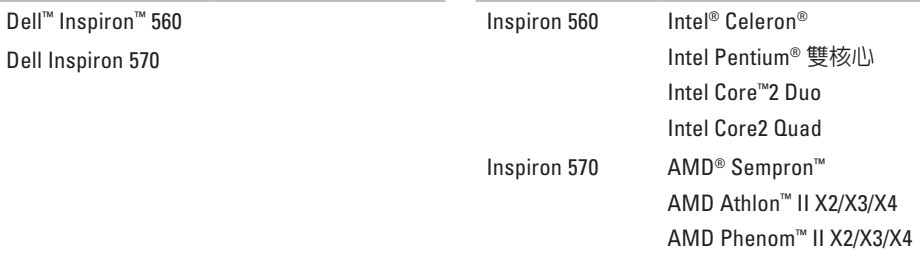

#### <span id="page-60-0"></span>磁碟機

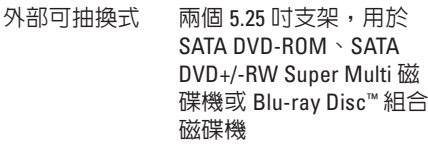

一個 3.5 吋 FlexBay

內部可抽換式 兩個 3.5 吋支架,用於 SATA 硬碟機

#### 電腦資訊

系統晶片組 Intel G43 (Inspiron 560) AMD 785G (Inspiron 570)

#### 記憶體

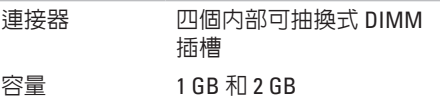

#### 記憶體

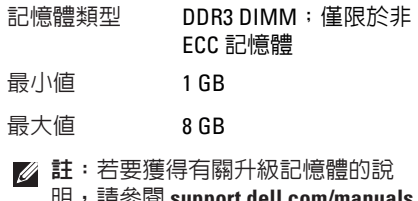

明,請參閱 **support.dell.com/manuals** 上的維修手冊。

#### 影像卡

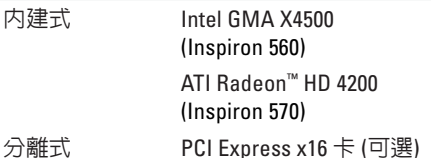

### 音效卡

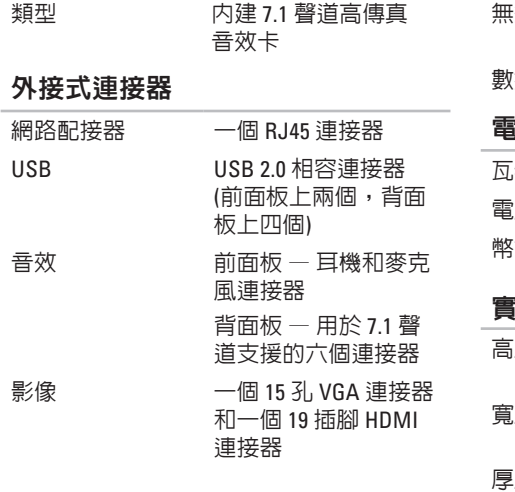

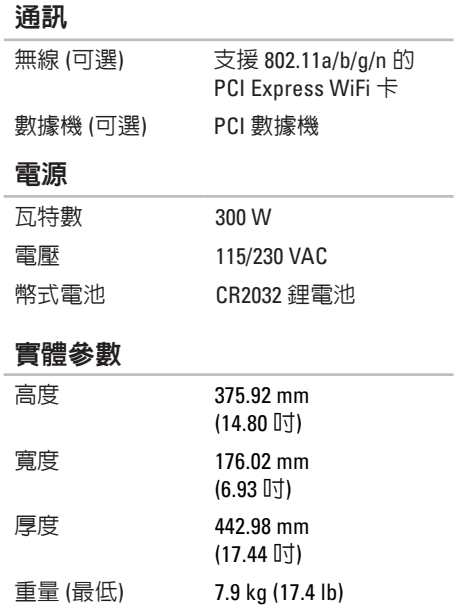

#### <span id="page-62-0"></span>電腦環境

#### 溫度範圍:

- 作業時 10°C 至 35°C (50°F 至 95°F)
- 存放時 –40°C 至 65°C (–40°F 至 149°F)
- 相對濕度 (最大值): 20% 至 80% (非冷凝)
- 最大震動 (使用模擬使用者環境的隨機震
- 動頻譜):
	- 作業時 0.25 GRMS
	- 非作業時 2.2 GRMS

#### 電腦環境

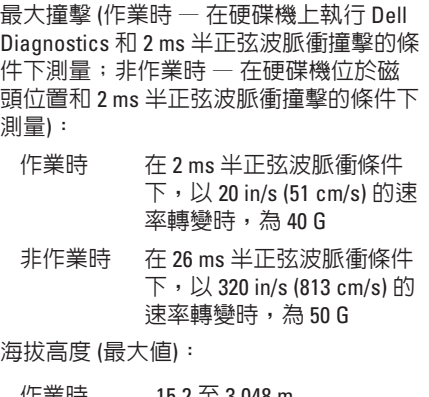

作業時 –15.2 至 3,048 m (–50 至 10,000 ft) 存放時 –15.2 至 10,668 m (–50 至 35,000 ft) 空氣中懸浮 污染物級別 G2 或更低 (按照 ISA-S71.04-1985 的定義)

# 附錄

### **Macrovision** 產品通告

此產品採用版權保護技術,它受 Macrovision Corporation 和其他權利擁有者所擁有的某些美 國專利權和其他智慧產權之方法請求項的保護。使用此版權保護技術必須得到 Macrovision Corporation 的授權。除非 Macrovision Corporation 另行授權,否則此產品專供家庭及其他有限 檢視使用。嚴禁還原工程或反組譯。

#### 附錄

### 適用於 **NOM (**即墨西哥官方標準**)** 的資訊 **(**僅適用於墨西哥**)**

按照墨西哥官方標準 (NOM) 的要求,本文件所述的裝置中提供了以下資訊: 進口商:

Dell México S.A. de C.V.

Paseo de la Reforma 2620 - 11

Col. Lomas Altas

11950 México, D.F.

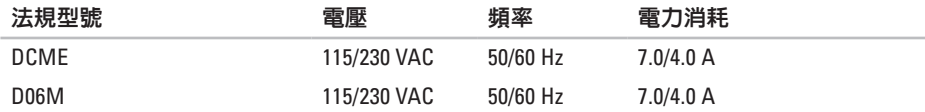

若要獲得詳細資訊,請閱讀電腦隨附的安全性方面的資訊。

若要獲得其他安全性方面的最佳實踐資訊,請參閱 Regulatory Compliance (法規遵循) 首頁: **www.dell.com/regulatory\_compliance**。

索 引

英B Della Del FT P SP 絲SE II 背 in 稻450 Del Del FT P SP 絲SE II 背 in 稻450 Del Del FT P SP 絲SE II 背 in C 英文 C D , 播 放 和 製 作 **[2](#page-23-0) 2** D e l l C o n n e c t **[4](#page-50-0) 9** Dell DataSafe Online Backup [2](#page-25-0)4 Dell Diagnostics 3[6](#page-37-1) Dell Factory Image Restore 4[5](#page-46-1) F T P 登 入 , 匿 名 **[5](#page-51-1) 0** I S P網 際 網 路 服 務 提 供 者 **[1](#page-14-0) 3** USB 2.0 正 面 連 接 器 **[1](#page-17-0) 6** 背 面 連 接 器 **[2](#page-22-0) 1** Windows 程 式 相 容 性 精 靈 **3 [0](#page-31-0)**

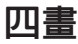

支 援 站 台 世 界 各 地 **[5](#page-51-1) 0** 支 援 電 子 郵 件 地 址 **5 [0](#page-51-1)**

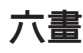

目機

機<br>正面連接器 **[1](#page-17-0)6** 

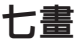

技 術 支 援 **4 [9](#page-50-0)** 系 統 訊 息 **3 [3](#page-34-1)** 系 統 還 原 **4 [1](#page-42-0)**

索 引

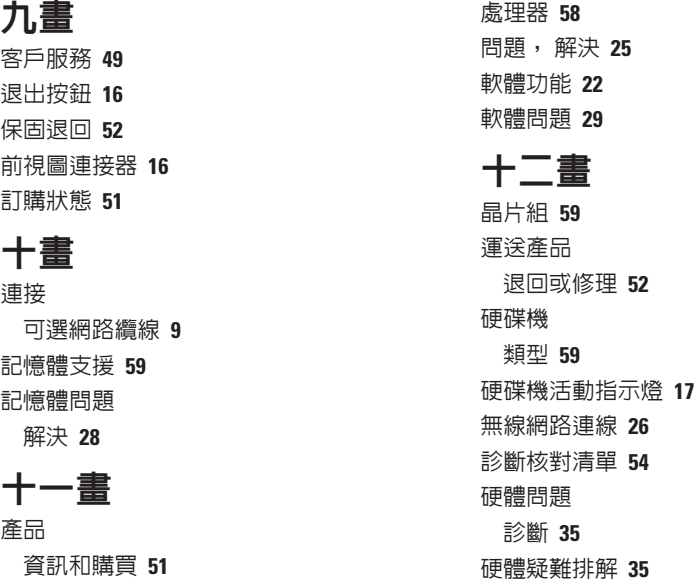

規 格 **5 [8](#page-59-0)**

產品

九 畫

十 畫 連接

### 十三畫

與 Dell 聯絡 **[53](#page-54-1)**

電子郵件地址

獲得技術支援 **[50](#page-51-1)**

解決問題 **[25](#page-26-1)**

#### 溫度

作業時與存放時的範圍 **[61](#page-62-0)** 電腦功能 **[22](#page-23-0)**

電源按鈕 **[17](#page-18-0)**

電源問題, 解決 **[27](#page-28-0)**

### 十四畫

網路連線

修復 **[26](#page-27-0)**

網路連接器

#### 位置 **[21](#page-22-0)**

網際網路連線 **[13](#page-14-0)**

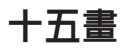

線上聯絡 Dell **[55](#page-56-1)**

十六畫 還原出廠影像 **[45](#page-46-1)**

### 二十畫以上 驅動程式和下載 **[57](#page-58-0)**

馬來西亞印製

www.dell.com | support.dell.com

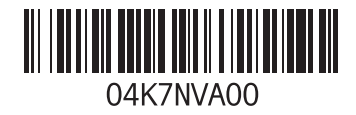

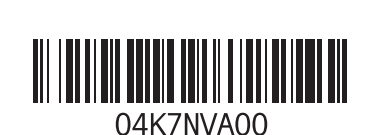

www.dell.com | support.dell.com

中國印製 以再造紙印製